### **WISENET**

### **WISENET SMARTCAM**

Instrukcja obsługi

SNH-V6430BNH

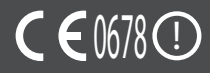

### **INSTRUKCJE DOTYCZĄCE SERWISOWANIA I WARUNKI GWARANCJI**

To urządzenie spełnia warunki określone w części 15 zasad FCC.

W czasie pracy urządzenie musi spełniać następujące dwa warunki: (1) nie może powodować szkodliwych zakłóceń, oraz (2) musi przyjmować wszelkie odebrane zakłócenia, w tym te które mogą powodować niepożądane działanie.

UWAGA:

PRODUCENT NIE PONOSI ODPOWIEDZIALNOŚCI ZA JAKIEKOLWIEK ZAKŁÓCENIA RADIOWE LUB TELEWIZY, INE WYNIKA JACE Z NIEAUTORYZOWANYCH MODYFIKAC, II TEGO URZĄDZENIA.

TEGO TYPU MODYFIKACJE MOGĄ SPOWODOWAĆ UTRATĘ ZEZWOLENIA NA EKSPLOATACJĘ URZĄDZENIA.

### **WiseNet SmartCam**

Instrukcja obsługi

#### **Prawa autorskie**

**©2017**Hanwha Techwin**Co., Ltd. Wszelkie prawa zastrzeżone.**

#### **Znaki towarowe**

Wszystkie znaki handlowe wymienione w niniejszym dokumencie są zastrzeżone. Nazwa niniejszego produktu i inne znaki handlowe wymienione w niniejszym podręczniku są zastrzeżonymi znakami handlowymi odpowiednich właścicieli.

#### **Ograniczenia**

Prawa autorskie do tego dokumentu są zastrzeżone. Kopiowanie, rozpowszechnianie lub modyfikowanie treści niniejszego dokumentu, częściowo lub w całości, bez formalnego zezwolenia, jest zabronione.

#### **Wyłączenie odpowiedzialności**

Firma Hanwha Techwin przedsięwzięła wszelkie wysiłki, aby zapewnić spójność i poprawność treści niniejszej publikacji, ale nie zapewnia formalnych gwarancji. Użytkownik bierze pełną odpowiedzialność za stosowanie tego dokumentu i wynikłe rezultaty. Firma Hanwha Techwin zastrzega sobie prawo do zmiany treści tego dokumentu bez uprzedzenia.

### **Instrukcje i gwarancja**

Producent nie ponosi odpowiedzialności za utratę danych lub jakiekolwiek zakłócenia radiowe lub telewizyjne wynikające z nieautoryzowanych modyfikacji produktu.

Wprowadzanie tego typu modyfikacji spowoduje utratę ważności gwarancji na produkt i pozwolenia na jego eksploatację.

### **OSTRZEŻENIE**

- Montaż i instalacja tego produktu muszą być wykonane przez osobę dorosłą.
- Przed rozpoczęciem eksploatacji należy dokładnie przeczytać wszystkie instrukcje w niniejszym podręczniku i postępować zgodnie ze wskazówkami dotyczącymi obsługi, ostrzeżeniami i informacjami umieszczonymi na produkcie.
- • W celu uniknięcia zaplątania przewodu zasilania nie należy umieszczać go w pobliżu łóżeczka dziecięcego ani innych mebli dziecięcych. Ten produkt i jego przewód zasilający należy przechowywać poza zasięgiem dzieci.
- • W szczególności dotyczy to przewodu zasilającego, który należy zainstalować poza zasiegiem dzieci.
- Produktu nie wolno używać w pobliżu wanny, umywalki, pralki ani w wilgotnych pomieszczeniach w celu unikania jego kontaktu z wilgocią.
- Ten produkt nie jest przeznaczony do monitorowania funkcji życiowych, a podczas jego eksploatacji wymagany jest nadzór osoby dorosłej.
- • Aby uniknąć przegrzania produktu, nie należy go narażać na bezpośredni kontakt z promieniami słonecznymi, ani instalować lub używać w pobliżu źródła ciepła, takiego jak grzejnik, nagrzewnica, urządzenia do gotowania (piec lub piekarnik elektryczny) i innych urządzeń nagrzewających się (np. wzmacniacza audio, telewizora itp.).
- • Podczas eksploatacji produktu należy pamiętać o odpowiedniej wentylacji. Podczas instalacji urządzenia należy unikać kolumn i mebli, które mogą uniemożliwiać wentylację.
- • Należy korzystać z zasilacza dołączonego do zestawu. Korzystanie z niezidentyfikowanego zasilacza może spowodować uszkodzenie produktu. Zasilacz należy podłączyć do standardowego gniazda elektrycznego.
- • W pobliżu przewodu zasilacza nie mogą znajdować się żadne ostre przedmioty, które mogłyby go uszkodzić.
- • Ostrzeżenie: podczas podłączania i odłączania zasilacza od gniazda elektrycznego nigdy nie wolno trzymać za część przewodu pozbawioną izolacji.
- • W celu uniknięcia zaplątania przewodów nie należy podłączać przewodu zasilacza do przedłużaczy.
- • Serwisowanie produktu może przeprowadzać wyłącznie autoryzowany personel serwisowy Hanwha Techwin.
- • W przypadku zastosowania produktu do opieki nad dziećmi należy pamiętać o przechowywaniu go poza ich zasięgiem.
- • Produkt zawiera małe części, które mogą utrudnić oddychanie. Akcesoria i małe części produktu należy przechowywać poza zasięgiem dzieci.
- • Ten produkt nie został opracowany w sposób, który pozwoliłby na zwolnienie osób dorosłych z obowiązku opieki nad dziećmi.
- • Ten produkt nie jest wyposażony w urządzenie powiadamiające osobę dorosłą o przypadkowych lub nagłych ruchach dziecka w sposób natychmiastowy. Niezbędna jest okresowa kontrola i nadzór osoby dorosłej nad dziećmi.
- To urządzenie i jego antena nie mogą znajdować się ani być eksploatowane w połączeniu z innymi antenami lub nadajnikami. Celem spełnienia wymogów dyrektywy o kontakcie z częstotliwościami radiowymi między użytkownikiem a anteną należy zachować minimalną odległość 20 cm.
- • Należy pamiętać, że po umieszczeniu w kamerze zawartość karty micro SD używanej w innych celach może zostać skasowana.

### **Spis treści**

### Pierwsze kroki

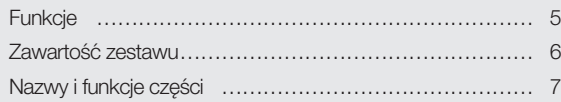

### Instalacja i połączenie sieciowe

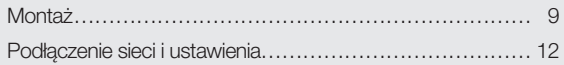

### **MONITOROWANIE**

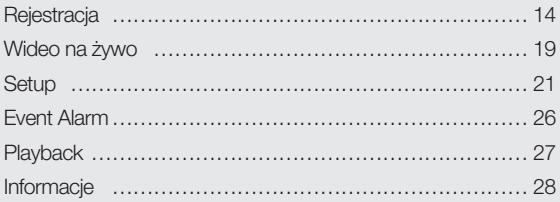

### **DODATEK**

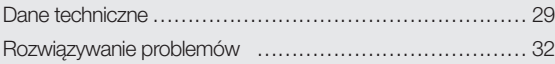

01

# PIERWSZE KROKI<br>
PIERWSZE KROKI<br>
PIERWSZE KROKI<br>
PIERWSZE KROKI<br>
PIERWSZE KROKI<br>
PIERWSZE KROKI<br>
PIERWSZE KROKI<br>
PIERWSZE KROKI<br>
PIERWSZE KROKI<br>
PIERWSZE KROKI<br>
PIERWSZE PO MART W CZASIE PO MART W CZASIEM TZECZYWISLYM.<br>
PIE

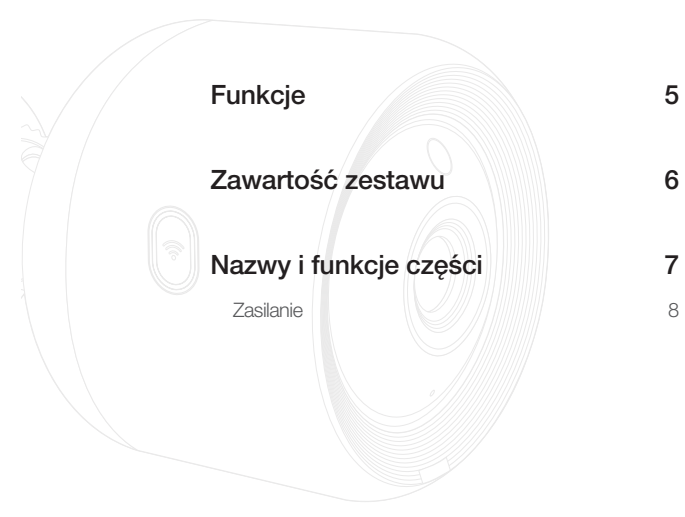

### **Funkcje**

- Przycisk Wi-Fi Direct umożliwia nawiązanie połączenia z routerem bezprzewodowym w bardzo prosty sposób.
- Po prostu przejdź na stronę główną (www.samsungsmartcam.com), a następnie pobierz i zainstaluj program bez żadnego osobnego instalatora.

#### • Zdalne monitorowanie

- Niezależnie od czasu i miejsca, jeśli znajdujesz się w środowisku z dostępem do internetu, funkcja zdalnego monitorowania jest dostępna.
- Do monitorowania można użyć komputera, laptopa lub smartfonu.
- • Alarm w czasie rzeczywistym
	- Po wykryciu ruchu i dźwięku Twój smartfon będzie generował alarmy w czasie rzeczywistym.
- • Zapisywanie danych na karcie SD
	- Po wystąpieniu zdarzenia użytkownik może zapisać wideo na swojej karcie SD.
- • Pobieranie nagranego wideo
	- Można pobrać detekcję ruchu/detekcję audio/ręcznie zapisany film do komputera lub smartfonu (Androida) użytkownika .

### • Odporność na pył/wodę (warunki atmosferyczne)

- Wykonany jest w wersji odpornej na wpływy warunków atmosferycznych, zatem może być instalowany na zewnątrz.
- Należy użyć taśmy wodoodpornej na pokrywie części złącza PoE, gdyż ta część nie jest wodoodporna.
- • Połączenie PoE
	- Dzięki adapterowi PoE kamerę z łatwością można podłączyć do źródła zasilania i sieci, nawet w wymagającym środowisku instalacyjnym.
	- • Używany do wewnętrznych celów
		- Istnieje możliwość instalacji kamery przeznaczonej do pracy na zewnątrz budynku do celów wewnętrznych przez połączenie jej ze wspornikiem do montażu w pomieszczeniach.
			- Kondensacja pary wodnej może wystąpić w przypadku zainstalowania kamery na zewnątrz budynku na wsporniku do montażu w pomieszczeniach.

### **Zawartość zestawu**

Po otwarciu opakowania z produktem należy sprawdzić wszystkie podzespoły.

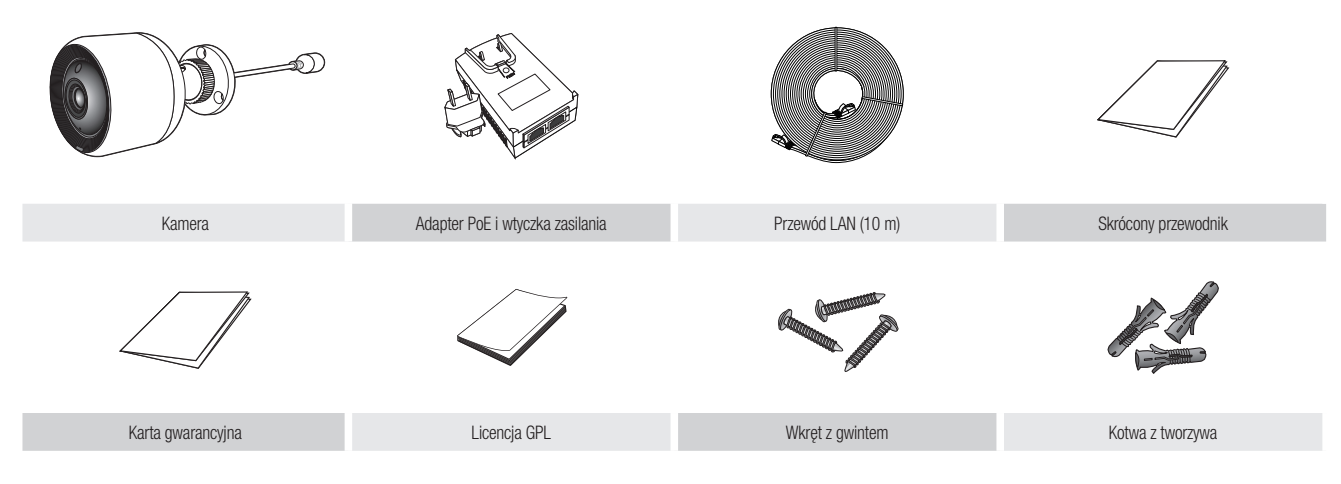

z = Zachowaj opakowanie urządzenia. Na dalszym etapie instalacji niezbędny będzie numer seryjny, umożliwiający rejestrację kamery.

### **Nazwy i funkcje części**

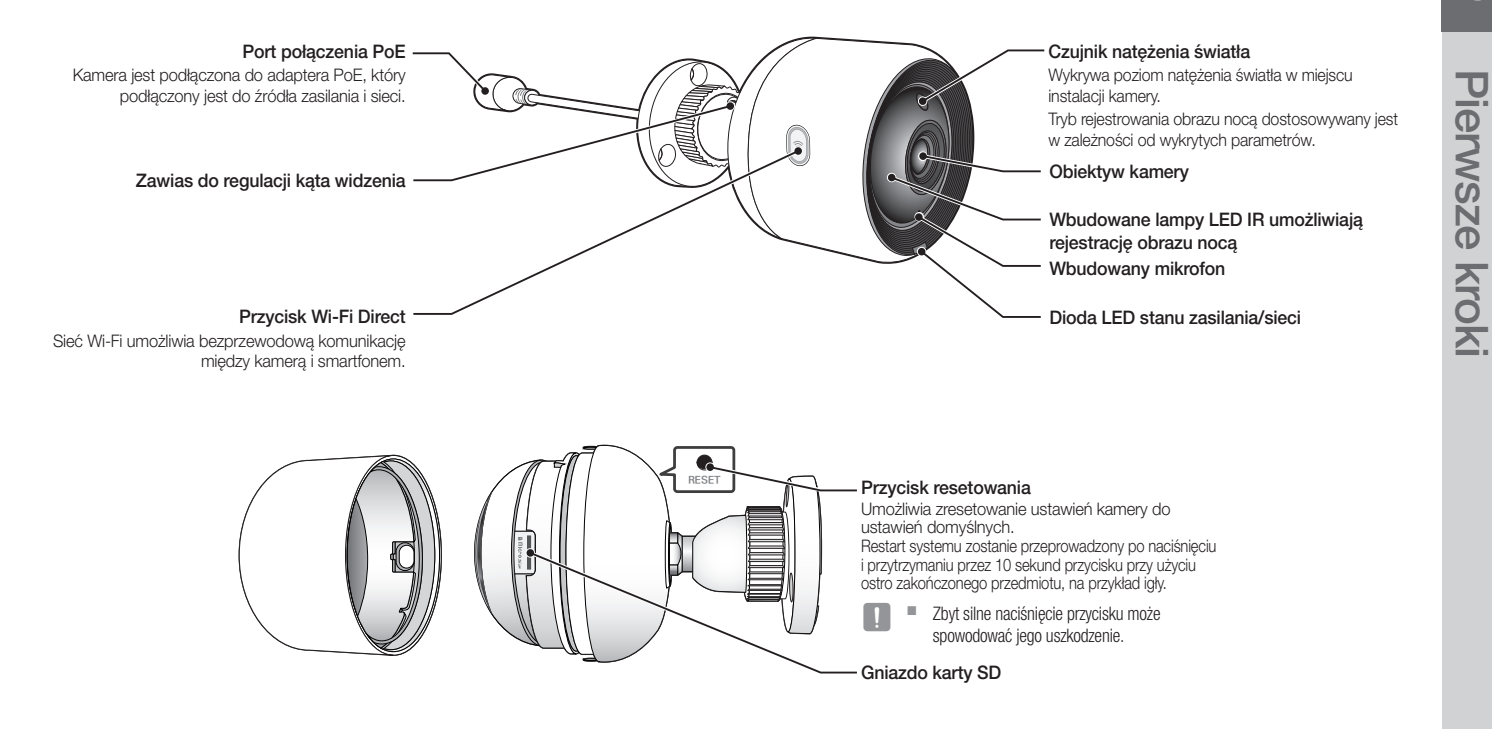

### Zasilanie

### Użycie adaptera PoE

**1.** Połącz dołączony do zestawu adapter PoE z wtyczką zasilającą, jak pokazano na poniższym rysunku.

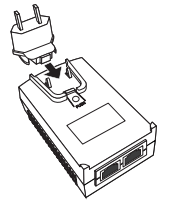

**2.** W celu zdemontowania wtyczki zasilającej z adaptera PoE naciśnij część oznaczoną symbolem [PUSH], jak pokazano na rysunku, a następnie pociągnij za wtyczkę zasilającą.

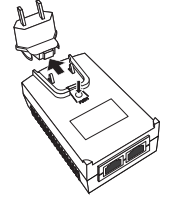

**3.** Odłącz przewód LAN z gniazda [DATA & POWER OUT] adaptera PoE i podłącz go do gniazda PoE.

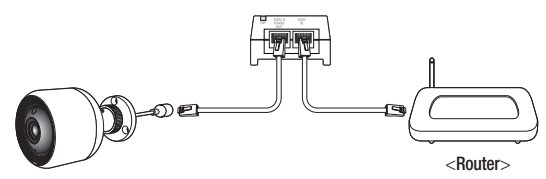

- **4.** Przewód LAN z gniazda [DATA IN] adaptera PoE podłącz do portu LAN routera.
	- $\blacksquare$  W przypadku podłączenia kamery bezprzewodowo za pośrednictwem funkcji Wi-Fi Direct odłącz przewód LAN łączący adapter PoE z routerem.
- **5.** Podłącz adapter PoE do gniazda elektrycznego.
	- Użyj adaptera PoE i wtyczki dołączonych do kamery. Użycie niezgodnego zasilacza może spowodować awarię kamery.
		- Całkowite uruchomienie kamery zajmuje około 30 sekund.
		- ` Jeśli kamera jest włączona, dioda LED miga na czerwono.

#### ❖ Stan diody LED

Dioda LED sygnalizuje stan pracy urządzenia przy użyciu kolorów.

Poniższa tabela zawiera wyjaśnienie znaczenia poszczególnych kolorów diody LED.

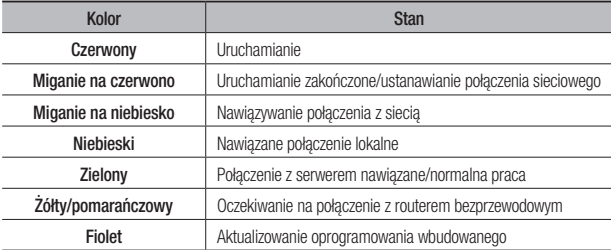

### Instalacja <sup>i</sup> połączenie **SIECIOWE**

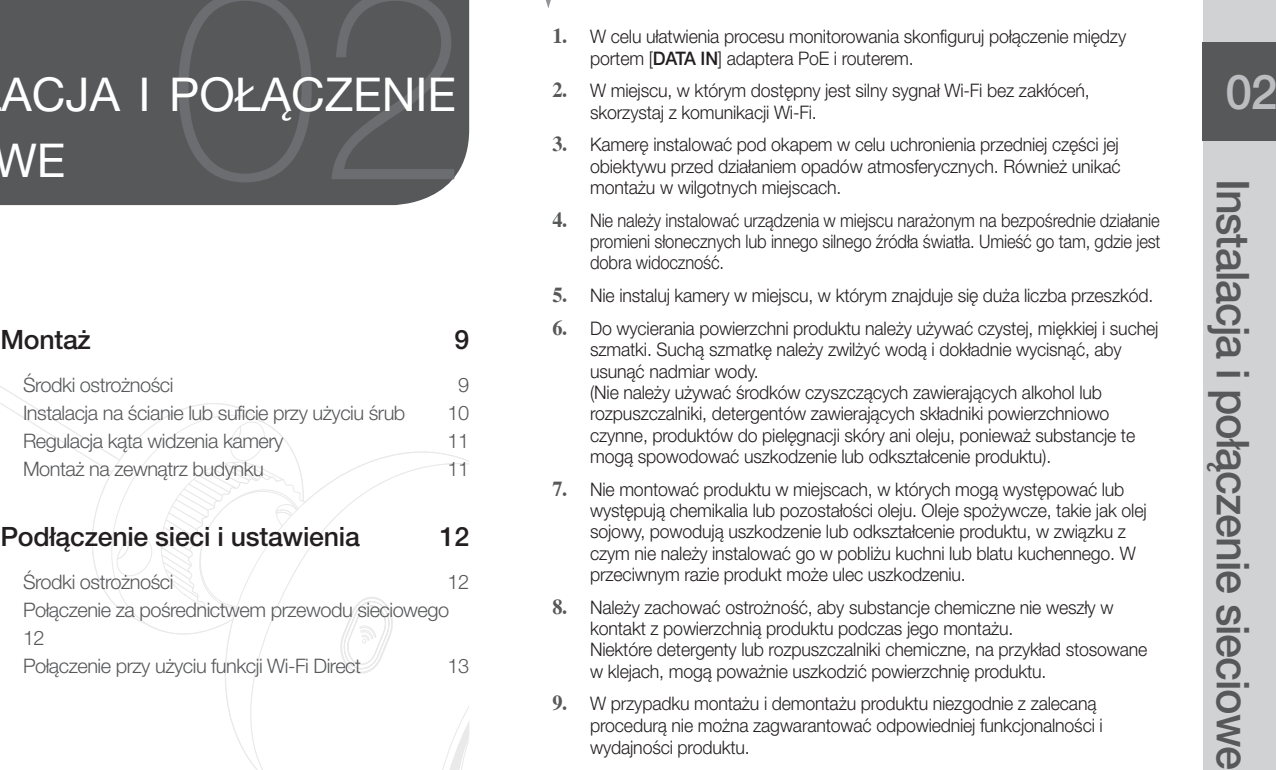

### **Montaż**

### Środki ostrożności

- **1.** W celu ułatwienia procesu monitorowania skonfiguruj połączenie między portem [DATA IN] adaptera PoE i routerem.
- **2.** W miejscu, w którym dostępny jest silny sygnał Wi-Fi bez zakłóceń, skorzystaj z komunikacji Wi-Fi.
- **3.** Kamerę instalować pod okapem w celu uchronienia przedniej części jej obiektywu przed działaniem opadów atmosferycznych. Również unikać montażu w wilgotnych miejscach.
- **4.** Nie należy instalować urządzenia w miejscu narażonym na bezpośrednie działanie promieni słonecznych lub innego silnego źródła światła. Umieść go tam, gdzie jest dobra widoczność.
- **5.** Nie instaluj kamery w miejscu, w którym znajduje się duża liczba przeszkód.
- **6.** Do wycierania powierzchni produktu należy używać czystej, miękkiej i suchej szmatki. Suchą szmatkę należy zwilżyć wodą i dokładnie wycisnąć, aby usunąć nadmiar wody.

(Nie należy używać środków czyszczących zawierających alkohol lub rozpuszczalniki, detergentów zawierających składniki powierzchniowo czynne, produktów do pielęgnacji skóry ani oleju, ponieważ substancje te mogą spowodować uszkodzenie lub odkształcenie produktu).

- **7.** Nie montować produktu w miejscach, w których mogą występować lub występują chemikalia lub pozostałości oleju. Oleje spożywcze, takie jak olej sojowy, powodują uszkodzenie lub odkształcenie produktu, w związku z czym nie należy instalować go w pobliżu kuchni lub blatu kuchennego. W przeciwnym razie produkt może ulec uszkodzeniu.
- **8.** Należy zachować ostrożność, aby substancje chemiczne nie weszły w kontakt z powierzchnią produktu podczas jego montażu. Niektóre detergenty lub rozpuszczalniki chemiczne, na przykład stosowane w klejach, mogą poważnie uszkodzić powierzchnię produktu.
- **9.** W przypadku montażu i demontażu produktu niezgodnie z zalecaną procedurą nie można zagwarantować odpowiedniej funkcjonalności i wydajności produktu.

### Instalacja na ścianie lub suficie przy użyciu śrub

**1.** Wyjmij wkręty (M3xL20) i kotwy (Φ 5 x 25 mm).

### Instalacja na ścianie z drewna

**2.** Zamontuj wspornik na ścianie przy użyciu śrub, jak pokazano na następnej ilustracji. Przy użyciu wkrętaka krzyżakowego wkręć śruby w 3 otwory na ścianie, na której ma zostać zainstalowana kamera.

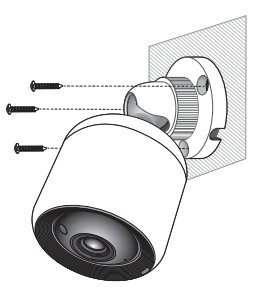

### Instalacja na ścianie z betonu

**2.** Zamontuj wspornik na ścianie przy użyciu wkrętów i kołków rozporowych. Najpierw zaznacz otwory na ścianie, na której ma zostać zamocowana kamera, jak pokazano na ilustracji.

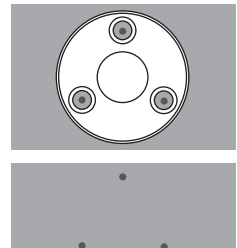

- **3.** W zaznaczonych miejscach wywierć otwór o głębokości około 3 cm przy użyciu wiertła do betonu o średnicy 5 mm. Po zakończeniu wiercenia z otworu usuń wszelkie **DRILL** pozostałości.
	- $\blacksquare$  Podczas wiercenia zachować ostrożność, aby uniknąć obrażeń ciała.

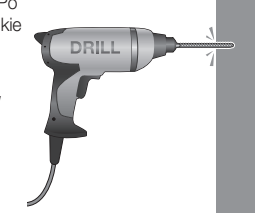

**4.** Umieść kołki rozporowe w 3 otworach i wbij je lekko młotkiem stalowym lub gumowym, aby całkowicie schowały się w otworach.

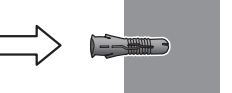

- **5.** Przy użyciu wkrętaka krzyżakowego wkręć śruby w 3 otwory na ścianie, na której ma zostać zainstalowana kamera.
- **6.** Podłącz adapter PoE do kamery.

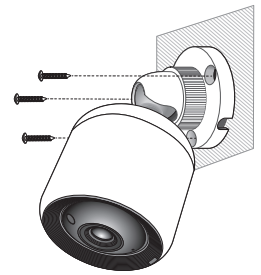

- 02
- Instalacja i połączenie sieciowe Instalacja i połączenie sieciowe

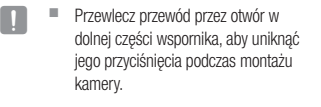

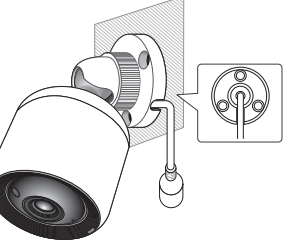

### Regulacja kąta widzenia kamery

- **1.** Obróć pokrętłem wspornika w kierunku przeciwnym do ruchu wskazówek zegara.
- **2.** Dostosuj zawias regulujący kąt widzenia, aby ustawić odpowiedni kąt kamery.
- **3.** Obróć pokrętłem wspornika w kierunku zgodnym z ruchem wskazówek zegara, aby go dokręcić.

Zawias do regulacji kąta widzenia

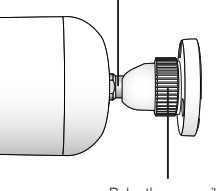

Pokrętło wspornika

### Montaż na zewnątrz budynku

W przypadku montażu na zewnątrz budynku, kamerę należy uszczelnić wodoszczelną taśmą z kauczuku butylowego dostępną w sklepach, tak aby woda nie dostawała się przez zamocowany na zewnątrz kabel.

- **1.** Podłącz kabel do adaptera PoE
- **2.** Taśmą wodoszczelną (z kauczuku butylowego) owinąć osłonkę czarnego kabla (Obszar A) oraz obszar złącza kabla, tak aby powstała zakładka szeroka na ponad połowę szerokości użytej taśmy butylowokauczukowej.

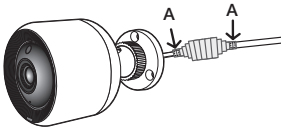

- $\blacksquare$  Jeśli osłonka kabla nie jest właściwie uszczelniona, może to być bezpośrednia przyczyną przecieku. Zapewnić szczelność kabla przez ścisłe owinięcie jego taśmą.
	- ` Taśma butylowo-kauczukowa jest wykonana z kauczuku butylowego, który można rozciągnąć do jego dwukrotnej pierwotnej długości.

### **Podłączenie sieci i ustawienia**

### Środki ostrożności

- Przewód łaczący router z kamera powinien mieć długość maksymalnie 70 m (przewód LAN CAT 5e)
- W zależności od parametrów komunikacji uzyskanie dostępu do sieci bezprzewodowej może zakończyć się niepowodzeniem. W takiej sytuacji zalecane jest połączenie przewodowe.
- W celu uzyskania szczegółowych informacji na temat ustawień sieciowych i hasła skontaktuj się z administratorem sieci lub operatorem internetowym.
- • W przypadku konkretnej usługi internetowej wymagającej uwierzytelnienia użytkownika dostęp do niej może być niemożliwy. W takiej sytuacji skontaktuj się z operatorem internetowym.
- Nie nawiązuj połączenia z nieautoryzowanymi sieciami.
- Im większa odległość od punktu dostępu do sięci bezprzewodowej, tym dłużej może trwać nawiązywanie połączenia sieciowego.
- Jeśli nie możesz uzyskać dostepu do wybranej sieci bezprzewodowej, spróbuj nawiązać połączenie z innym punktem dostępu.
- Aby uzyskać więcej informacji na temat routera lub połączenia bezprzewodowego, zapoznaj się z dokumentacją opisującą to urządzenie lub skontaktuj się z jego producentem.
- Podłaczenie kamery do sieci zawierającej wiele punktów dostępu do sieci bezprzewodowej może spowodować utratę niektórych pakietów wideo, w zależności od natężenia ruchu w sieci.
- • W zależności od polityki zarządzania siecią (blokowania UDP) przyjętej przez operatora internetowego transmisja wideo może być ograniczona do 7 minut. Więcej informacji zawiera sekcja na stronie 21 <Tryb przekazywania>.
- • Poza dwiema sytuacjami opisanymi powyżej mogą również wystąpić opóźnienia lub przerwanie połączenia wynikające z danych warunków sieciowych.
- Niektóre koncentratory mogą powodować problemy w zakresie kompatybilności.

### Połączenie za pośrednictwem przewodu sieciowego

Jeśli router bezprzewodowy jest niedostepny, router domowy podłącz bezpośrednio do adaptera PoE, do którego podłączona jest kamera, przy użyciu przewodu LAN.

- **1.** Włącz zasilanie. Dioda LED zaświeci na czerwono. Czerwona dioda zacznie migać po zakończeniu procesu uruchamiania.
- **2.** Podłącz router domowy do adaptera PoE podłączonego do kamery przy użyciu przewodu LAN, jak pokazano na ilustracji poniżej.

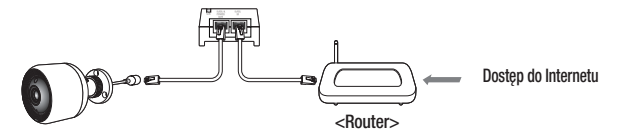

**3.** Gdy kamera nawiąże połączenie z serwerem, dioda LED statusu zaświeci na niebiesko.

(Czas oczekiwania na połączenie: maksymalnie 30 sekund) Jeśli dioda LED nie zaświeci na niebiesko, powróć do kroku 2 i upewnij się, że wszystkie kroki zostały wykonane prawidłowo.

- **4.** Po połączeniu kamery z serwerem dioda LED stanu zacznie świecić na zielono.
- n ` Zalecamy skonfigurowanie routera do pracy z serwerem DHCP (Dynamic Host Configuration Protocol).

Jeśli chcesz korzystać ze statycznego adresu IP, zapoznaj się z rozdziałem <Sieć przewodowa> na stronie 23.

` Jeśli protokół UPnP routera nie został skonfigurowany, możesz nawiązać połączenie w trybie przekazywania.

Ustawienia mogą się różnić w zależności od podłączonego modelu routera szerokopasmowego.

Więcej informacji można znaleźć w podręczniku użytkownika odpowiedniego routera.

### Połączenie przy użyciu funkcji Wi-Fi Direct

Czym jest funkcja Wi-Fi Direct?

Przy użyciu funkcji Wi-Fi Direct można w prosty sposób podłączyć kamerę do routera bez użycia przewodu.

- **1.** Po podłączeniu zasilania dioda LED stanu zasilania zacznie świecić na czerwono, a po zakończeniu uruchamiania zacznie migać.
- **2.** Naciśnij i przytrzymaj przycisk Wi-Fi Direct na kamerze przez 5 sekund. Kolor diody LED zmieni się na żółty/pomarańczowy.

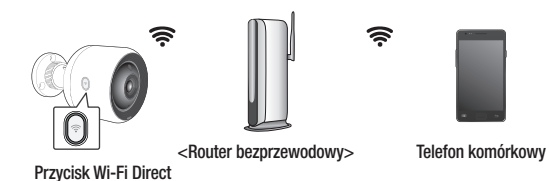

- **3.** Zarejestruj kamerę i wybierz ją, postępując zgodnie z instrukcjami w podręczniku telefonu komórkowego.
- **4.** Gdy kamera nawiązuje połączenie z serwerem, dioda LED statusu świeci na zielono.
- **5.** Skonfiguruj środowisko sieci bezprzewodowej zgodnie z instrukcją <Wireless Network> na stronie 23.

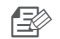

- n ` Kamerę można zarejestrować jedynie za pośrednictwem telefonu komórkowego.
	- ` Jeśli router nie ma protokołu UPnP, połączenie można skonfigurować w trybie przekazywania.

Konfiguracja może różnić się w zależności od modelu routera. Więcej informacji zawiera podręcznik routera.

 $\blacksquare$  W razie problemów z nawiązaniem połączenia z Internetem skontaktuj się z operatorem usługi.

02

### MONITOROWANIE

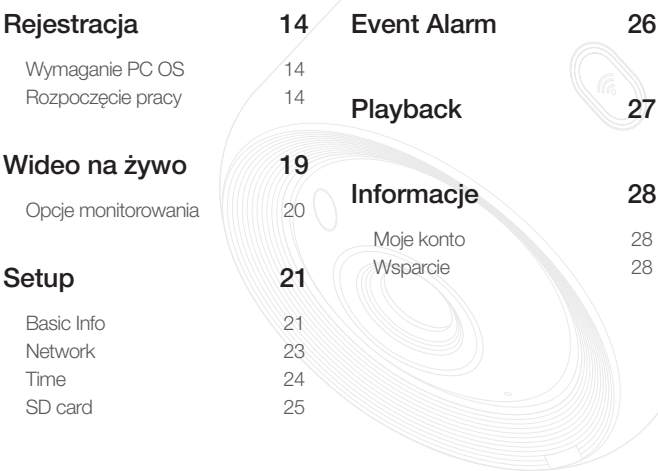

### **Rejestracja**

W przypadku modelu SNH-V6430BNH proces rejestracji kamery można przeprowadzić nie tylko przy użyciu smartfonu za pomocą połączenia przewodowego/bezprzewodowego, ale również przy użyciu komputera lub laptopa.

### Wymaganie PC OS

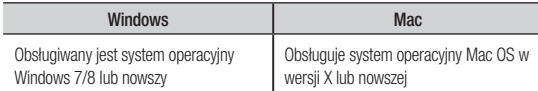

### Rozpoczęcie pracy

- **1.** Uruchom przeglądarkę WWW zainstalowaną na komputerze.
- **2.** Przejdź na stronę http://www.samsungsmartcam.com.
- **3.** Wybierz preferowany język.
- **4.** Kliknij opcję <Sign up> lub <Starting SmartCam>.

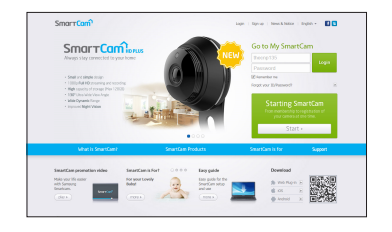

## Monitorowanie Monitorowanie

#### ❖ Instalacja wtyczki

Obraz rejestrowany przez kamerę będzie widoczny dopiero po zainstalowaniu wtyczki.

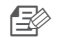

- Po zalogowaniu się lub kliknięciu opcji <**Starting SmartCam**> na komputerze, na którym wtyczka nie jest zainstalowana, wyświetlone zostanie okno z komunikatem dotyczącym instalacji.
- Po zainstalowaniu wtyczki przeglądarka WWW zostanie wyłączona i musisz uruchomić ją ponownie.
- 1) Kliknij opcję <Download Plug-in> i uruchom plik konfiguracji.

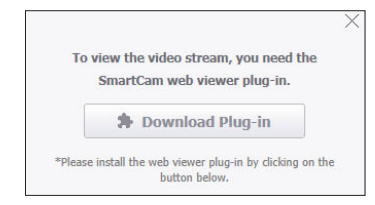

#### System Windows

2) Kliknij opcję <Next>.

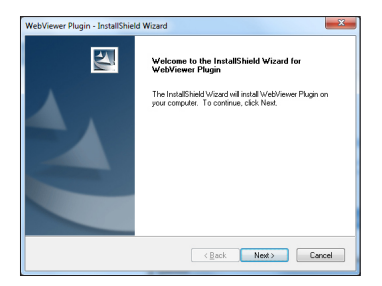

3) Kliknij opcję <Install>, aby rozpocząć instalację.

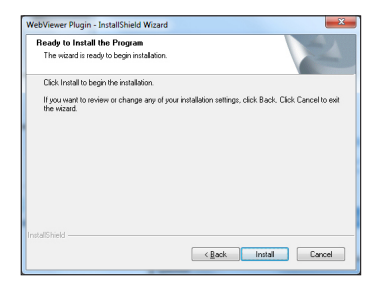

4) Instalacja została zakończona.

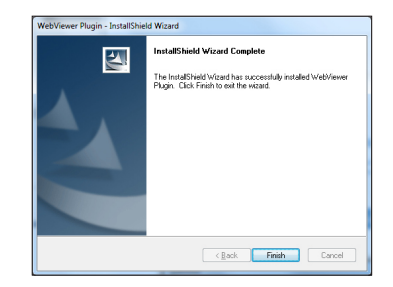

#### System Mac

2) Kliknij opcję <**Continue**>.

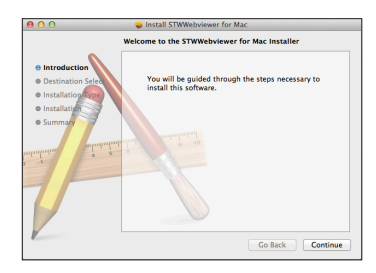

3) Kliknij opcję <Install>.

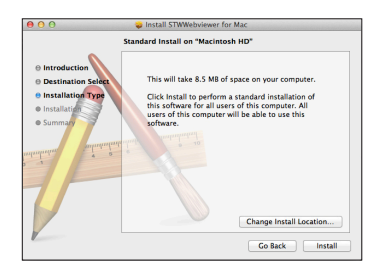

4) Wprowadź hasło MAC PC i kliknij opcję <Install Software>.

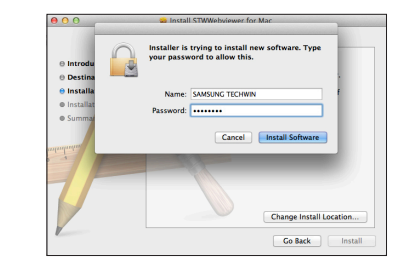

5) Instalacja została zakończona.

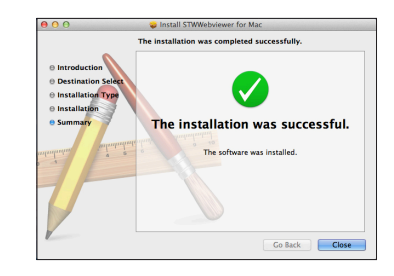

03

**5.** Wprowadź żądane informacje i kliknij opcję <Sign up>.

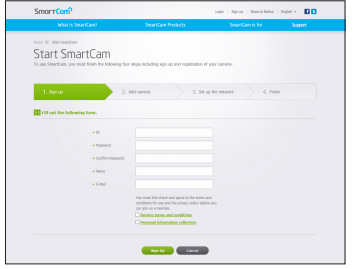

- • ID : Przy użyciu liter i cyfr utwórz kombinację złożoną z 8–14 znaków.
- Password : Aby zapewnić wyższy poziom bezpieczeństwa, utwórz hasło zawierające znaki specialne, cyfry i litery.
	- Długość i inne ograniczenia dla hasła.
		- Kombinacia liter i cyfr: co naimniei 10 cyfr
		- Hasło nie może być takie samo jak identyfikator.
		- Nie należy stosować prostych, powtarzających się ciągów. Na przykład 1212abab, azxsazxs.
		- Nie wolno używać 4 następujących po sobie kolejnych znaków. Na przykład 1234, abcd
		- Nie wolno używać 4 następujących po sobie kolejnych znaków układu klawiatury qwerty. Na przykład asdf, 7890
		- Nie wolno używać żadnego znaku 4 razy pod rząd. Na przykład !!!!, 1111, aaaa
- • Confirm Password : Ponownie wprowadź hasło w celu jego potwierdzenia.
- • Name : Wprowadź nazwę użytkownika.
- • E-mail : Upewnij się, że podany adres e-mail jest prawidłowy, ponieważ zostanie on użyty do przesłania tymczasowego identyfikatora i hasła w przypadku utraty stałego identyfikatora użytkownika lub hasła.

**6.** W zależności od połączenia sieciowego i ustawień kliknij opcję <Next>, gdy dioda LED kamery zacznie świecić na zielono.

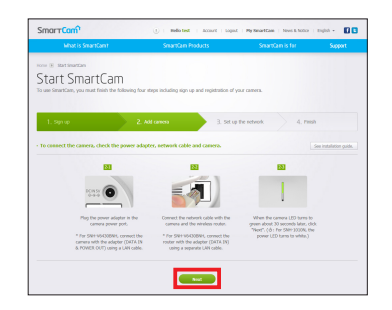

**7.** Wybierz numer seryjny kamery, która ma zostać dodana z listy wyszukiwania kamer.

Jeśli określona kamera nie została znaleziona, wprowadź numer seryjny ręcznie.

**8.** Kliknij opcję <Next>.

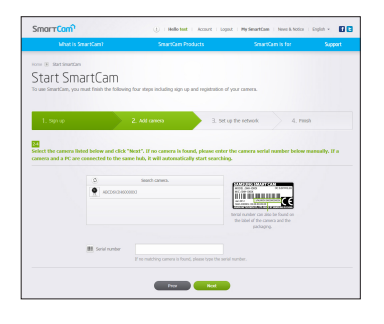

- 
- $\blacksquare$  Numer seryjny znajduje się na etykiecie wewnątrz opakowania lub na tylnej ścianie produktu.
- ` Aby kamery zostały wykryte automatycznie, komputer i kamera muszą być podłączone do tego samego routera sieciowego.
- 9. Wprowadź dane w polach <**Camera Name> i <Camera password>.**
- **10.** Kliknij opcję <Next>.

### SmortCom<sup>2</sup>  $\langle \cdot \rangle$  : Hillsted : Acoust : Light : HydroadCam : Novi ENEO : Light +  $\blacksquare \blacksquare$ Start SmartCam **C** Constitute **College College College**

- 
- **n EX** Hasło kamery uniemożliwia dostęp do kamery osobom nieupoważnionym.
	- $\blacksquare$  Utwórz hasło kamery przy użyciu 1–8 znaków alfanumerycznych bez spacji.
- **11.** Po dodaniu kamery w wyświetlonym oknie konfiguracji sieci bezprzewodowej kliknij przycisk <Yes>.

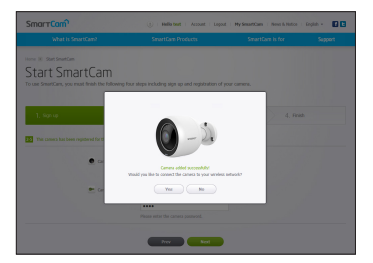

- **12.** Wybierz sieć bezprzewodową z listy.
- **13.** Wprowadź hasło sieci bezprzewodowej i kliknij opcję <Next>.

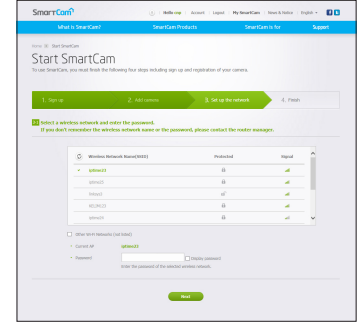

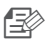

- Jeśli sieć bezprzewodowa jest ukryta, wybierz opcję <Other Wi-Fi Networks (not listed)>.
- $\blacksquare$  Aby wyświetlić hasło, wybierz opcję <Display password>.
- **14.** Kliknij przycisk <OK>.

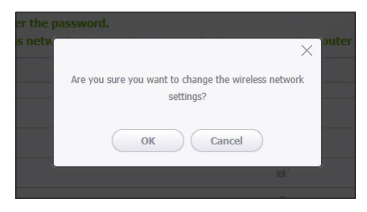

03

- **15.** Odłącz przewód sieciowy łączący kamerę z routerem.
- **16.** Jeśli przycisk <Finish> jest aktywny, kliknij <Finish>.

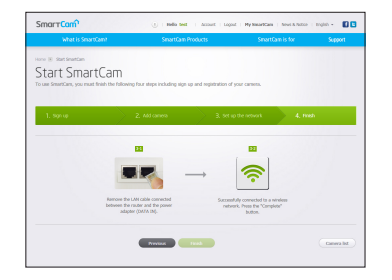

**17.** Po pomyślnej rejestracji kamery upewnij się, że znajduje się ona na liście kamer.

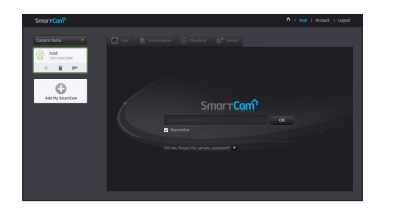

### **Wideo na żywo**

**1.** Wybierz kamerę z listy w lewym górnym rogu ekranu.

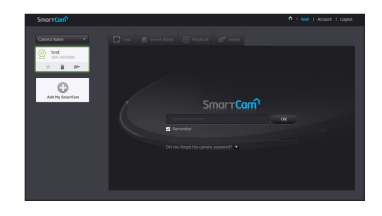

- **n Szara ikona oznacza, że kamera jest nieaktywna i nie możesz jej aktualnie** monitorować.
- **2.** Wprowadź hasło kamery i kliknij przycisk <OK>.
- **n Zaznacz opcję <Remember>**, aby uzyskiwać dostęp do kamery bez konieczności wprowadzania hasła.
	- Jeśli chcesz zmienić hasło kamery, zapoznaj się z rozdziałem <**Basic Info**> na stronie 21.
- **3.** Na ekranie zostanie wyświetlone wideo na żywo.

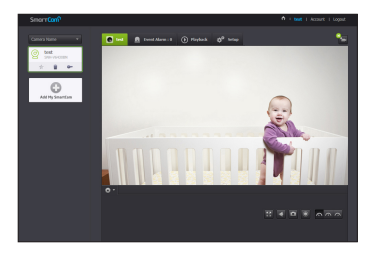

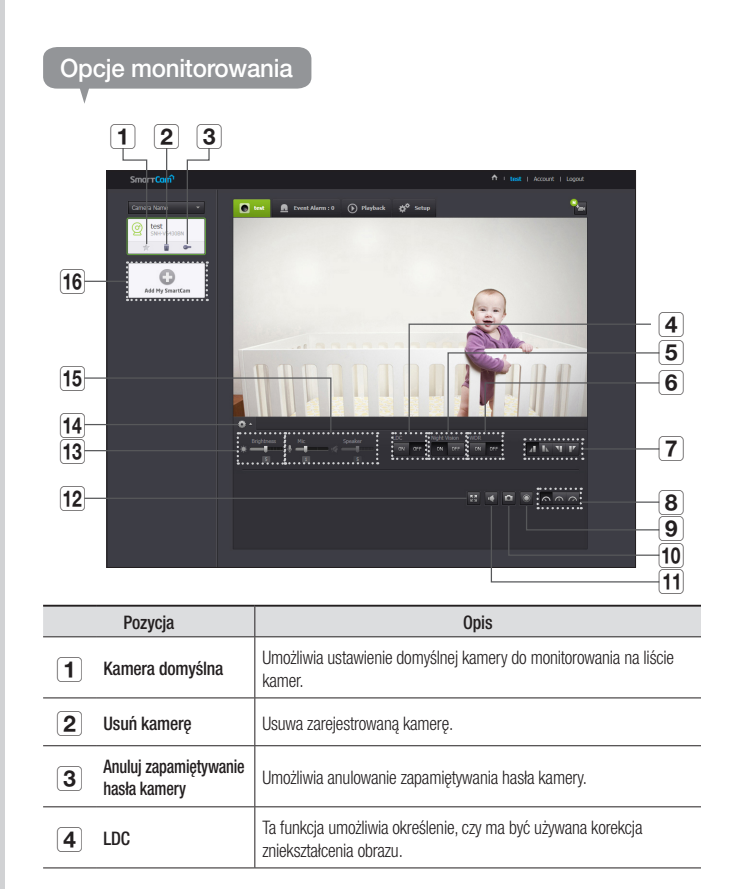

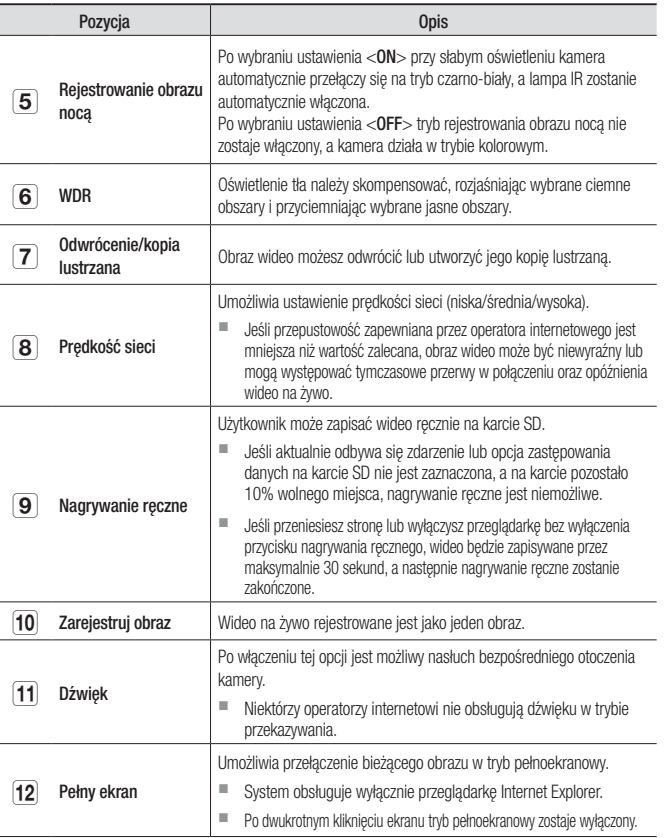

03

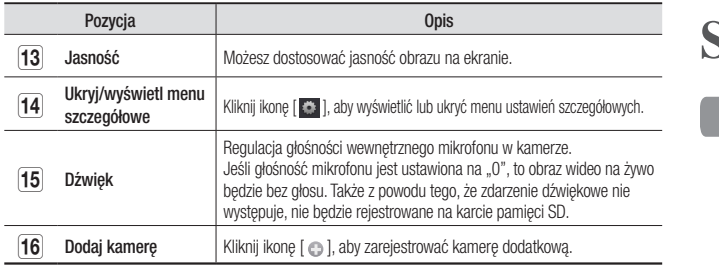

#### ❖ Przepustowość sieci bezprzewodowej

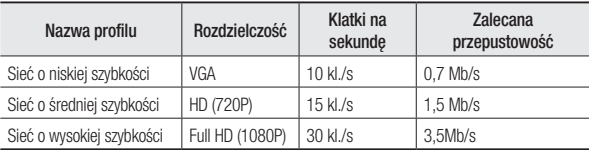

#### $\blacksquare$  Czym jest tryb przekazywania?

- Jeśli połączenie sieciowe jest niestabilne, kamera nie może nawiązać standardowego połączenia (P2P), w związku z czym skonfiguruje połączenie w trybie przekazywania. W takiej sytuacji wideo będzie wyświetlane jedynie przez pierwsze siedem minut.
- ` Tryb przekazywania to dodatkowa funkcja, dzięki której wideo z kamery przekazywane jest na serwer firmy smartcam, a następnie retransmitowane na komputer użytkownika.
- ` W przypadku problemów z nawiązaniem połączenia z kamerą przejdź do serwisu ..http://www.samsungsmartcam.com", odwiedź strone pomocy technicznej i wyświetl sekcję "Rozwiązywanie problemów".
- $\blacksquare$  Zalecamy korzystanie jednocześnie tylko z jednej przeglądarki.
- Wideo w trybie rejestrowania obrazu nocą ma przejrzystość zależną od odległości między kamerą i filmowanym przedmiotem.
- ` Liczba dostępnych jednoczesnych użytkowników pojedynczej kamery może różnić się w zależności od przepustowości routera Wi-Fi.

### **Setup**

### Basic Info

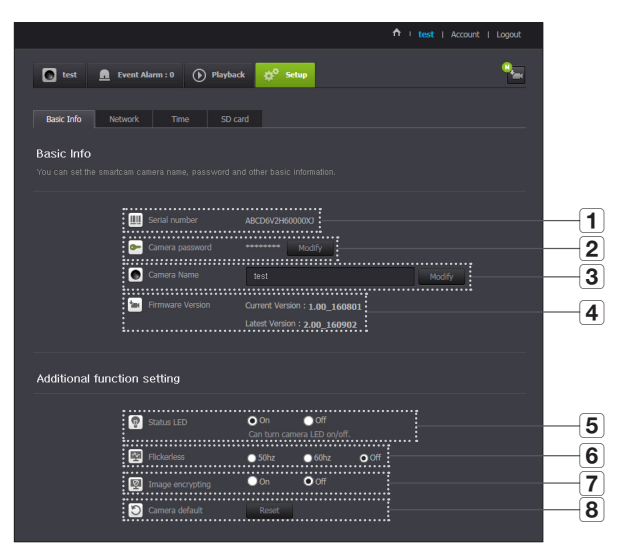

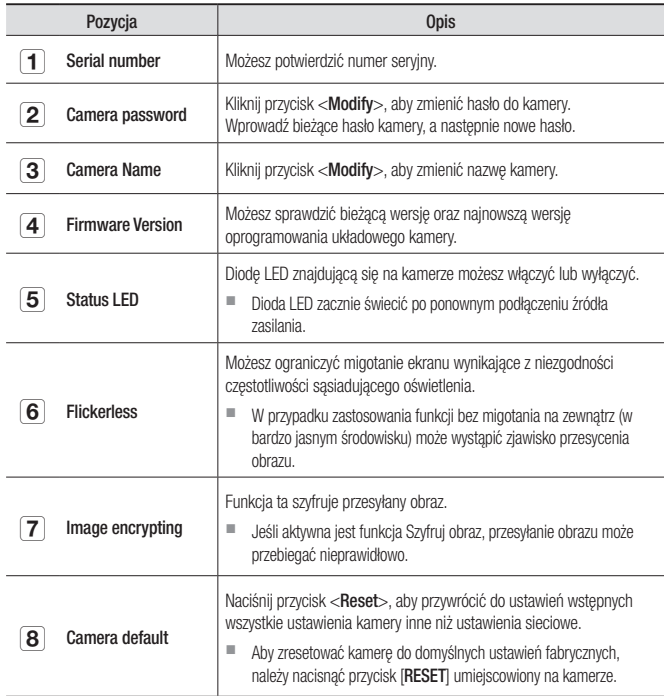

**N** W przypadku zmiany hasła do kamery użytkownik zostanie wylogowany i przeniesiony na stronę umożliwiającą wprowadzenie hasła kamery.

` Hasło do kamery przechowuj w bezpiecznym miejscu, ponieważ umożliwia ono wyświetlanie obrazu na żywo i zmianę ustawień ekranu.

#### ❖ Aktualizacja oprogramowania układowego

Jeśli aktualnie używane oprogramowanie nie jest najnowszej wersji, zaktualizuj je. Jeśli używasz najnowszej wersji, oprogramowanie układowe nie zostanie uaktywnione.

1) Kliknij opcję <Firmware>.

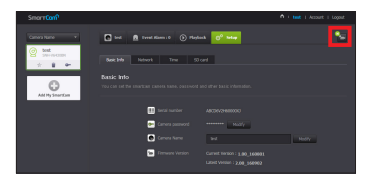

2) Kliknij ikonę  $\langle \cdot \rangle$  >, aby zaktualizować oprogramowanie układowe.

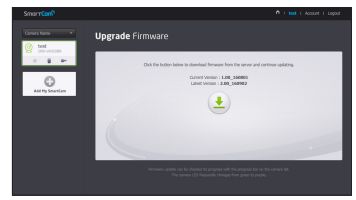

- 3) Po zakończeniu aktualizacji oprogramowania układowego kamera zostanie uruchomiona ponownie.
- czas trwania aktualizacji oprogramowania układowego zależy od rozmiaru pliku oprogramowania i szybkości połączenia sieciowego.
	- ` Po uruchomieniu funkcji aktualizacji oprogramowania wbudowanego kolor diody LED kamery zmieni się na fioletowy.

 $\blacksquare$  Podczas aktualizacji oprogramowania wbudowanego nie należy wyłączać zasilania kamery ani odłączać jej od Internetu.

### Network

#### <Wired Network>

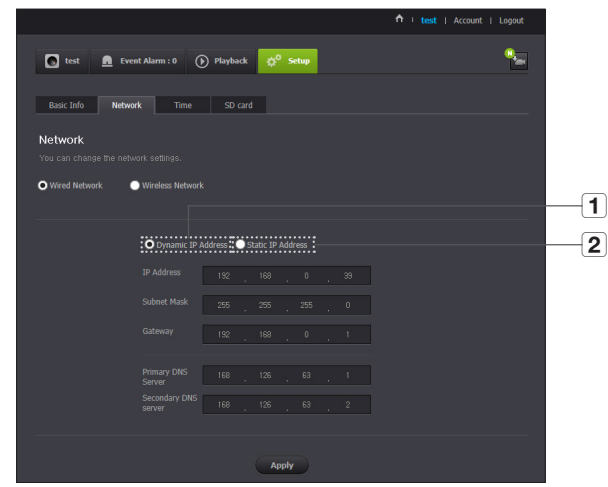

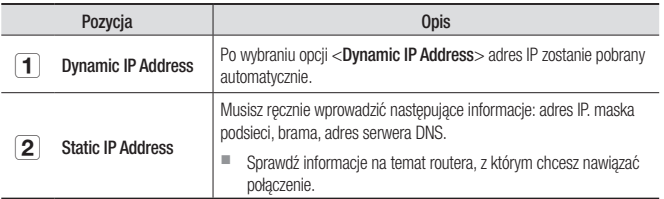

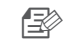

- **n jeśli dowolne ręczne ustawienie będzie nieprawidłowe, ustawienia sieciowe nie będą** zastosowane.
	- $\blacksquare$  W przypadku jednoczesnego skonfigurowania bezprzewodowego i przewodowego połączenia sieciowego priorytet ma przewodowe połączenie sieciowe.
	- $\blacksquare$  W przypadku przełączenia się z bieżącego połączenia bezprzewodowego na połączenie przewodowe sieć przełączy się odpowiednio na połączenie przewodowe.
	- $\blacksquare$  Aby uzyskać więcej informacji na temat routera lub połączenia bezprzewodowego, zapoznaj się z dokumentacją opisującą to urządzenie lub skontaktuj się z jego producentem.

#### <Wireless Network>

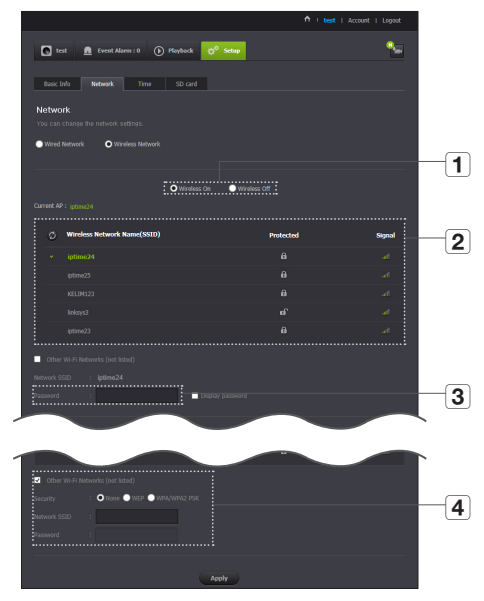

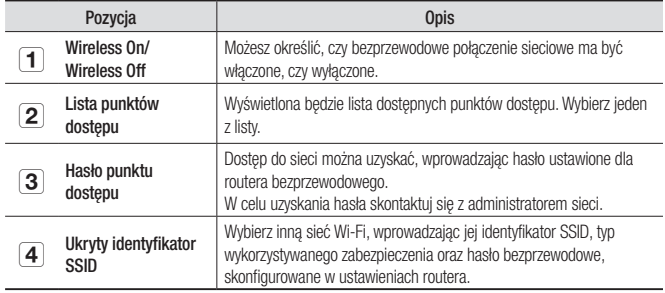

- Pe wybraniu niezabezpieczonego punktu dostępu możesz uzyskać dostęp do sieci bez podawania hasła.
	- ` Jeśli nie możesz nawiązać połączenia z siecią bezprzewodową, upewnij się, że wprowadzone hasło do routera bezprzewodowego jest prawidłowe.
	- ` Po wybraniu wszystkich ustawień sieci bezprzewodowej odłącz przewód LAN. Jeśli nie odłączysz przewodu LAN, sieć bezprzewodowa będzie niedostępna.

#### Time

J.

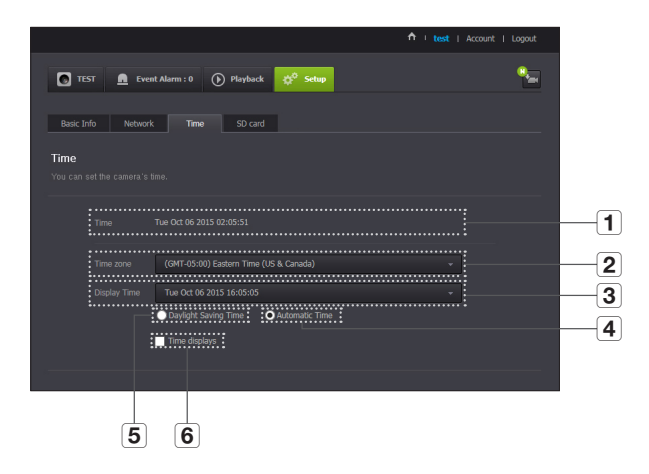

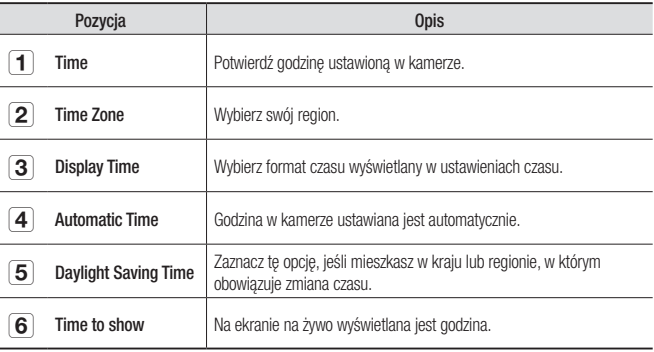

- 
- **n** Godzina będzie synchronizowana z serwerem NTP (Network Time Protocol) automatycznie. W tym celu wymagane jest połączenie z Internetem.
	- $\blacksquare$  W celu uzyskania dokładnego ustawienia godziny należy prawidłowo ustawić strefę czasową.
	- ` Godzina wyświetlana bez połączenia z Internetem może być niedokładna.

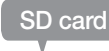

Po wystąpieniu zdarzenia jest ono zapisywane na karcie SD.

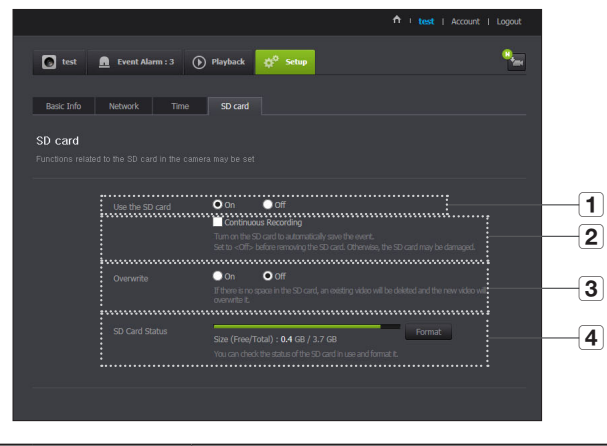

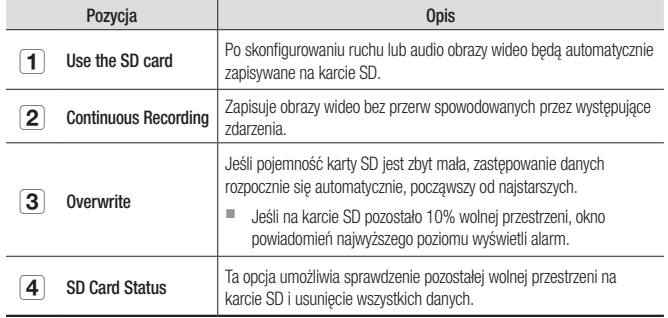

Monitorowanie Monitorowanie

03

- 
- **Przed wyjęciem karty micro SD wyłącz zasilanie kamery lub przełącz ją w tryb <Off>**. W przeciwnym razie dane zapisane na karcie micro SD mogą ulec uszkodzeniu.
	- ` Należy pamiętać, że po umieszczeniu w kamerze zawartość karty micro SD używanej w innych celach może zostać skasowana.
	- $\blacksquare$  Należy uważać przy wyjmowaniu karty pamięci Micro SD z kamery, gdyż może ona wyskoczyć poprzez energiczne jej naciśnięcie i zwolnienie.
	- ` Nie wsuwać jej zbyt mocno w odwrotnym kierunku. Karta pamięci Micro SD może ulec uszkodzeniu.
	- $\blacksquare$  Nie zaleca się wyjmowania karty Micro SD z kamery w trakcie deszczowej lub wilgotnej pogody.
	- ` Dokończyć montaż obudowy produktu. Jeśli nie, może to skutkować wystąpieniem kondensacji pary wewnątrz obudowy.
	- ` Do tej kamery zalecamy następujące typy kart micro SD. Producent: Sandisk, Transcend Klasa 6 lub wyższa, typ MLC
	- Kamera obsługuje karty Micro SD o maksymalnej pojemności 128 GB i system plików FAT32.
	- Zalecamy sformatowanie karty micro SD przed jej zastosowaniem. Regularne formatowanie karty pamięci wydłuża jej okres eksploatacji.
	- Film wideo jestr nagrywany w rozdzielczości 1280X720.

### **Event Alarm**

Możesz sprawdzić wygenerowany alarm zdarzenia.

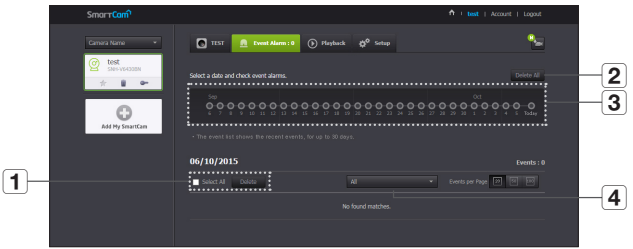

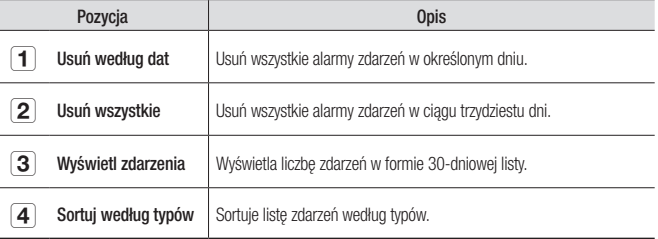

### **Playback**

Możesz odtworzyć wideo zapisane na karcie SD i pobrać je na komputer.

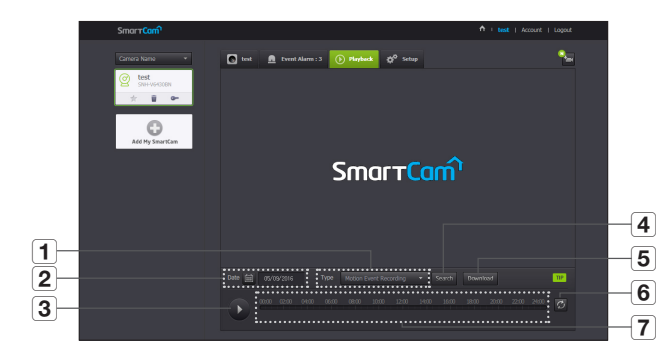

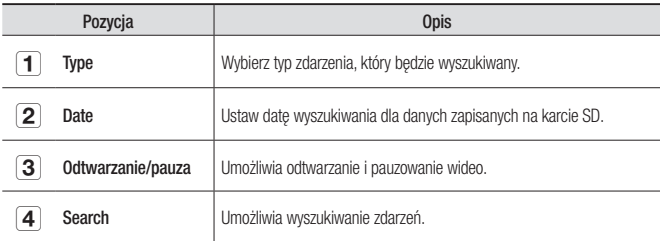

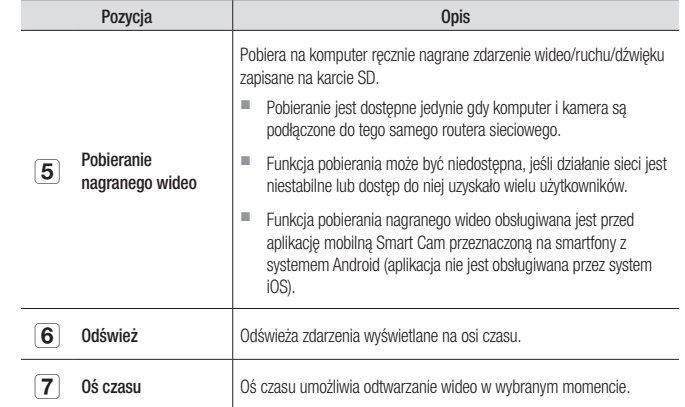

03

### **Informacje**

### Moje konto

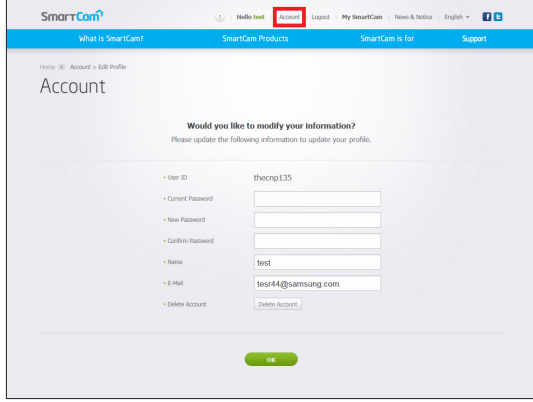

n Jeśli chcesz zmienić informacje o członku, kliknij opcję <Account>. Wybierz pozycję (hasło lub adres e-mail) i wprowadź odpowiednie dane.

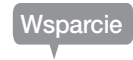

Aplikacja mobilna WiseNet SmartCam+ i podręcznik użytkownika są dostępne do pobrania.

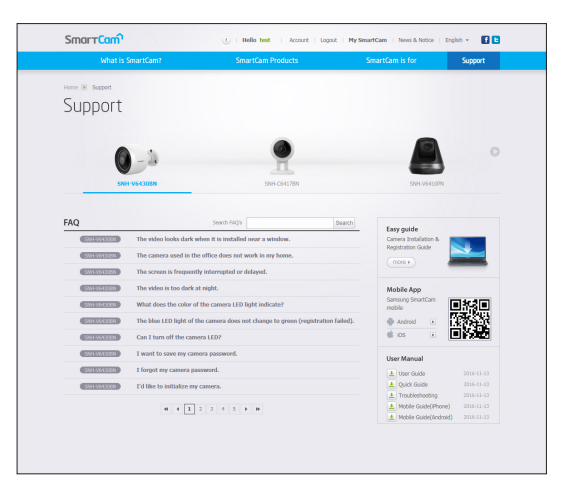

### Dane techniczne 29 Dane techniczne 29 Wygląd produktu 31 Rozwiązywanie problemów 32

### **Dane techniczne**

### Dane techniczne

Pozycja DODATEK<br>
Wideo<br>
Wideo Uządzenie do obróbki obrazu 1/3" CMOS<br>
Efektywna liczba pikseli 1944(poz.) x 1092(pion.)<br>
Wydajność pracy przy słabym Kolor: 0,3 luksa, Czerń i biel: 0 luks<br>
oświetleniu Wideo Urządzenie do obróbki obrazu | 1/3" CMOS Efektywna liczba pikseli 1944(poz.) x 1092(pion.) Wydajność pracy przy słabym Kolor: 0,3 luksa, Czerń i biel: 0 luksów z podczerwienią Obiektyw Kąt pola widzenia (głęb./pion./poz.) 130° / 63° / 113° Sterowanie ogniskową **Stała ostrość** Korekcja zniekształceń obiektywu | Obsługiwana na poziomie kamery Parametry operacyjne Lampa LED IR 850mm Zakres widoczności 15m Szeroki zakres dynamiczny | HDR Kontrola wzmocnienia | Automatyczny balans bieli **Automatyczny** Zoom cyfrowy 4x (mobilny), 10x (WWW) Odwrócenie/kopia lustrzana | Wył./wł.

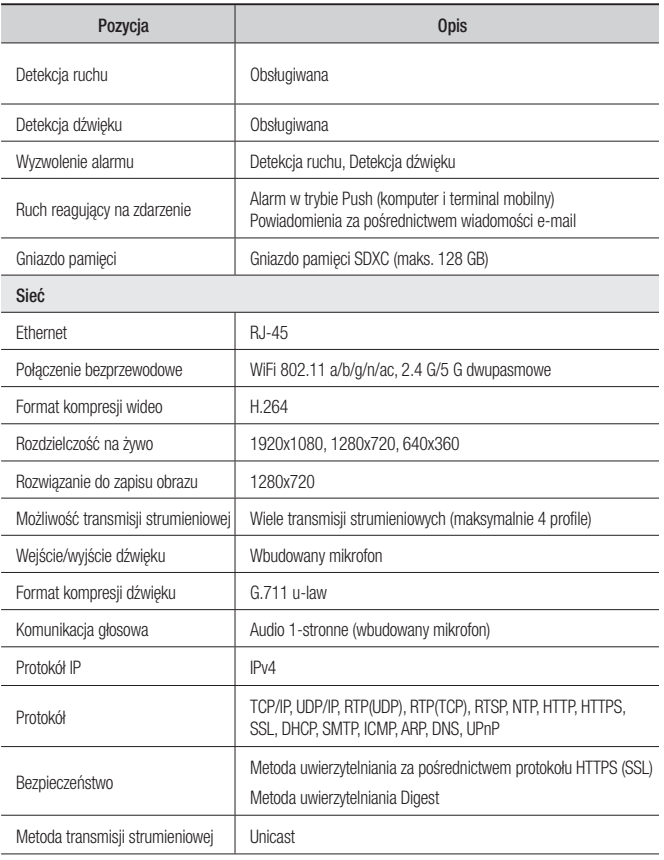

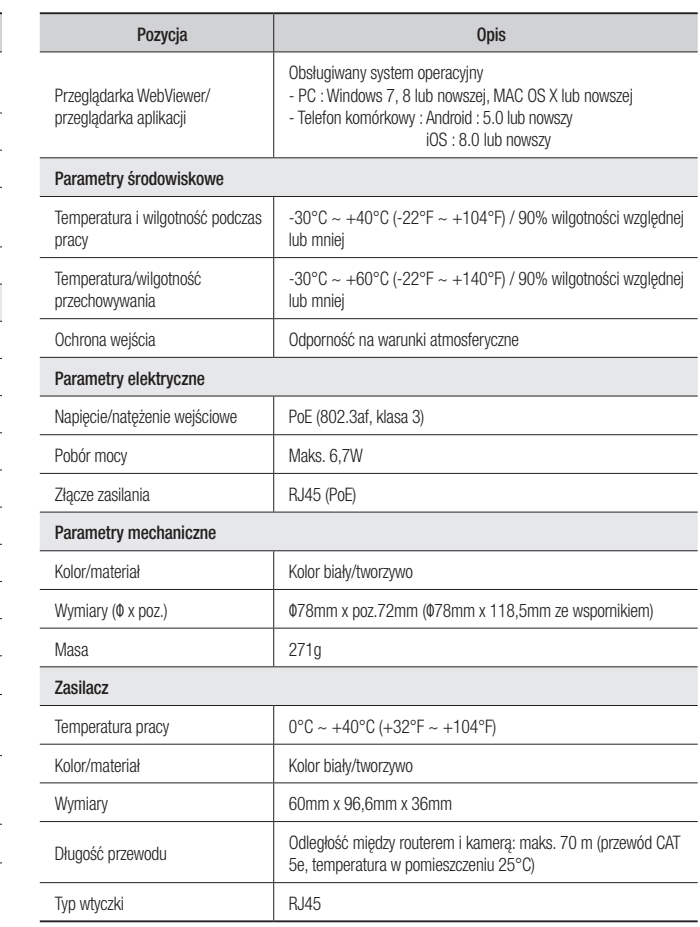

jednostka: mm (cal)

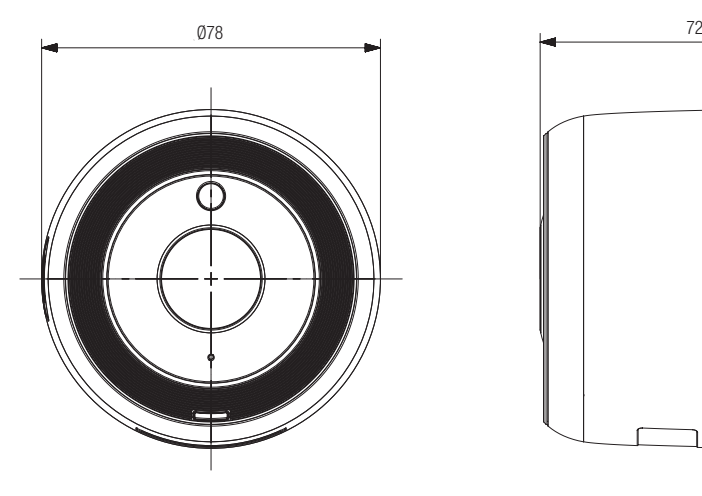

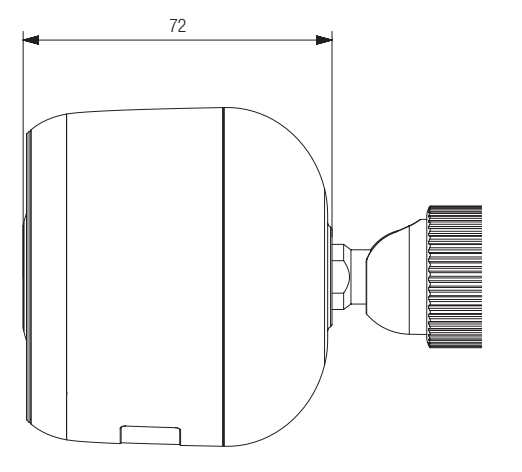

04

**Dodatek** Dodatek

### **Rozwiązywanie problemów**

W przypadku napotkania problemów z systemem tabela zamieszczona poniżej umożliwi rozwiązanie ich w możliwie najszybszy i najprostszy sposób. Postępuj zgodnie z poniższymi instrukcjami.

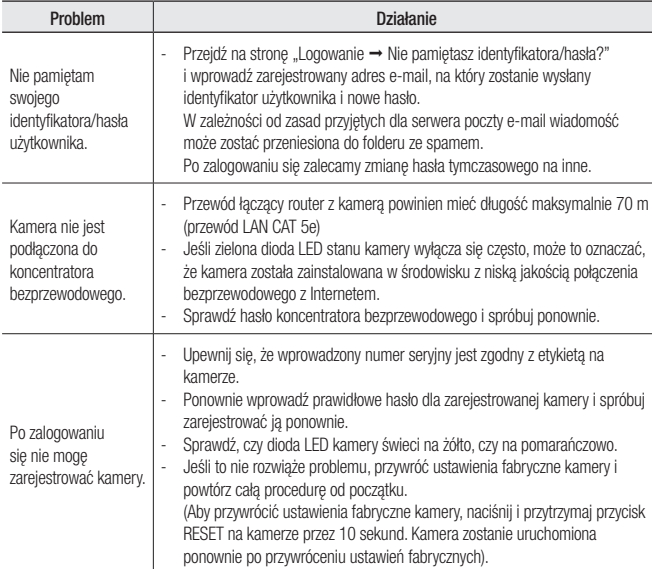

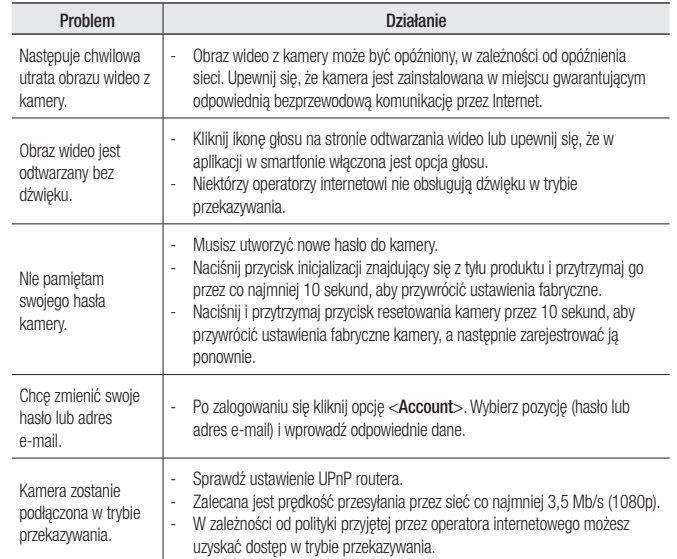

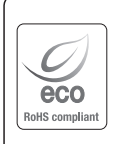

Na wszystkich etapach produkcji firma Hanwha Techwin dba o środowisko naturalne iwykonuje wiele działań dążąc do dostarczenia klientom produktów niegroźnych dla środowiska. Oznaczenie "Eco" świadczy o tym, że firma Hanwha Techwin wytwarza produkty

nieszkodliwe dla środowiska oraz wskazuje, że niniejszy produkt spełnia wymagania przedstawione w dyrektywie RoHS obowiązującej w UE.

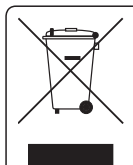

### Prawidłowe usuwanie produktu

(zużyty sprzęt elektryczny i elektroniczny)

To oznaczenie umieszczone na produkcie, akcesoriach lub dokumentacji oznacza, że po zakończeniu eksploatacji nie należy tego produktu ani jego akcesoriów (np. ładowarki, zestawu słuchawkowego, przewodu USB) wyrzucać wraz ze zwykłymi odpadami gospodarstwa domowego. Aby uniknąć szkodliwego wpływu na środowisko naturalne i zdrowie ludzi wskutek niekontrolowanego usuwania odpadów, prosimy o oddzielenie tych przedmiotów od odpadów innego typu oraz o odpowiedzialny recykling i praktykowanie ponownego wykorzystania materiałów.

W celu uzyskania informacji na temat miejsca i sposobu bezpiecznego dla środowiska recyklingu tych przedmiotów, użytkownicy w gospodarstwach domowych powinni skontaktować się z punktem sprzedaży detalicznej, w którym dokonali zakupu produktu, lub z organem władz lokalnych.

Użytkownicy w firmach powinni skontaktować się ze swoim dostawcą i sprawdzić warunki umowy zakupu. Produktu ani jego akcesoriów nie należy usuwać razem z innymi odpadami komercyjnymi.

#### **Head Office**

6, Pangyo-ro 319 beon-gil, Bundang-gu, Seongnam-si, Gyeonggi-do, 463-400 Rep. of KOREA Tel : +82.70.7147.8753 Fax : +82.31.8018.3740 www.wisenetlife.com

### Hanwha Techwin America

500 Frank W. Burr Blvd. Suite 43 Teaneck, NJ 07666 Tel +1.877.349.3149 www.wisenetlife.com

#### Hanwha Techwin Europe

Heriot House, Heriot Road, Chertsey, Surrey, KT16 9DT, United Kingdom Tel#1 00800.801.08022 Tel#2 +31.77.326.1580 www.wisenetlife.com

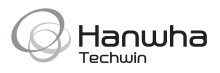